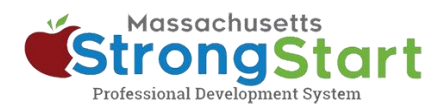

# **Cómo inscribirse en los cursos de capacitación al propio ritmo**

En [StrongStart,](https://strongstart.eoe.mass.gov/ets/home) ofrecemos cursos al propio ritmo, que se pueden tomar en cualquier momento, y capacitación dictada por instructores, que se cursa en persona o por seminarios web.

Cómo inscribirse en los cursos de **capacitación al propio ritmo**:

#### **1. Abrir el catálogo de cursos**

En StrongStart [\(strongstart.eoe.mass.gov\)](https://strongstart.eoe.mass.gov/ets/home), abra el **Course Catalog** (catálogo de cursos). Los cursos pueden tener una o más lecciones obligatorias. Algunos cursos pueden incluir tanto cursos dictados por instructores como cursos al propio ritmo.

Arriba del título del curso, puede ver qué tipos hay en cada curso:

- $\Box$  E-learning (self-paced)
- **幽 Scheduled Event (instructor-led)**

## **2. Seleccionar el idioma de preferencia**

Abra el menú **Language** (idioma) y seleccione el idioma de su preferencia. Esto filtrará el catálogo para que solo se muestren cursos en ese idioma.

#### **Opcional:**

También puede **(a) Search** (buscar) cursos por título o tema y/o **(b) Choose a Category** (elegir una categoría)

Puede usar el menú Category (categoría) para filtrar por *Category of Study* (categoría de estudio), solo mostrar *EEC Required Courses* (cursos obligatorios del EEC) o filtrar para solo mostrar *Instructor Led Training*  (capacitación dictada por instructores) o *Self-Paced Training* (cursos al propio ritmo).

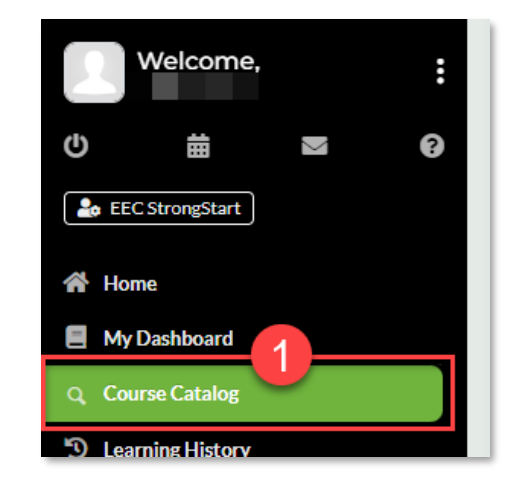

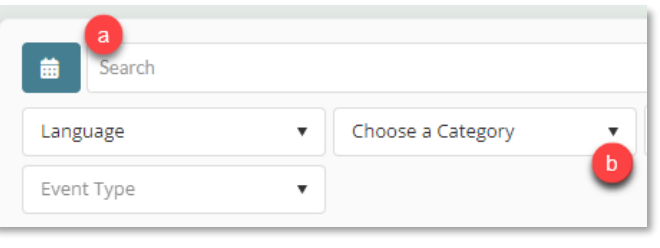

Search

Ch

Language

Event Type

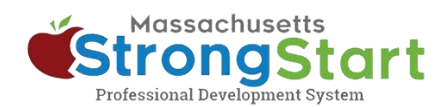

## **3. Seleccionar el título del curso**

Seleccione el Course Title (título del curso) para ver más información sobre el curso, incluida su descripción y su objetivo.

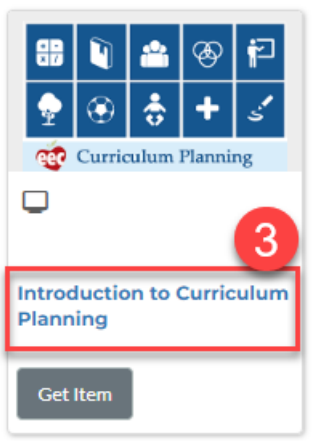

#### **4. Seleccionar obtener elemento**

Para agregar el curso en su carrito, seleccione **Get Item** (obtener elemento).

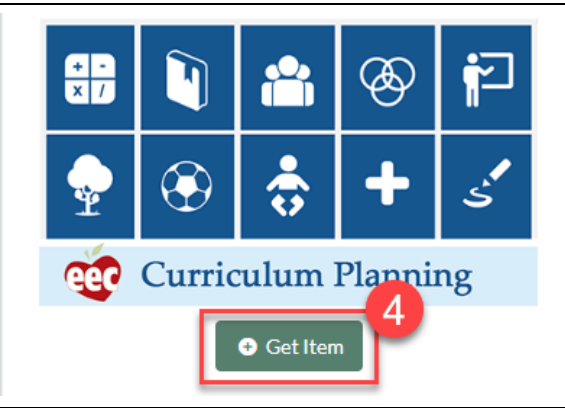

#### **5. Terminar**

En la pantalla del carrito de compras, seleccione **Finish** (terminar). Después de seleccionar Finish, el curso aparecerá en su tablero de control.

Cuando esté listo para empezar, seleccione el Course Title (título del curso) en su tablero de control y luego seleccione el primer módulo.

#### **Shopping Cart**

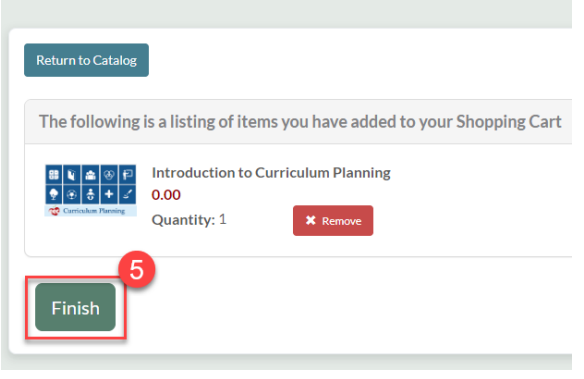